# $\overline{\phantom{a}}$ **APP**

## Pierwsze uruchomienie oraz parowanie NEX APP

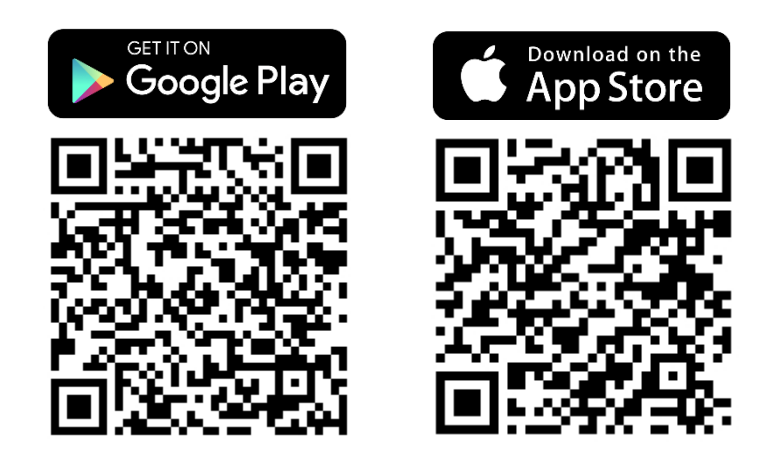

**Krok 1. Podłącz urządzenie do zasilania i znajdź aplikację NEX APP** we właściwym sklepie z aplikacjami na swojej platformie (Google Play albo App Store).

**Krok 2. Upewnij się**, że funkcje **lokalizacji oraz bluetooth są włączone**.

**Krok 3. Znajdź** na swoim telefonie zainstalowaną **aplikację NEX APP** i **uruchom** ją.

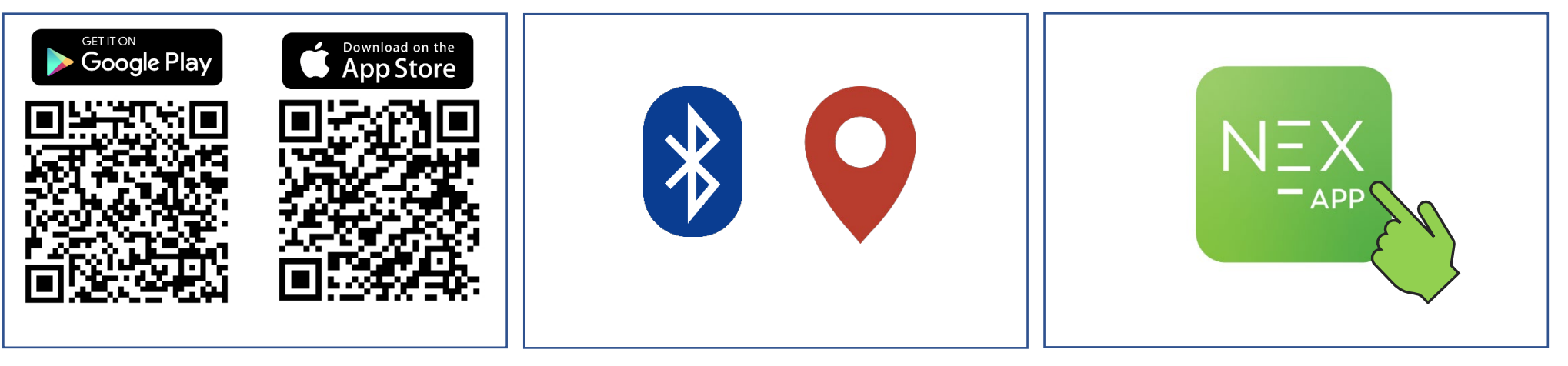

## **iOS**

**Krok 4.** Na ekranie powitalnym **naciśnij** przycisk **Rozpocznij konfigurację**, aby przejść do parowania urządzenia z telefonem.

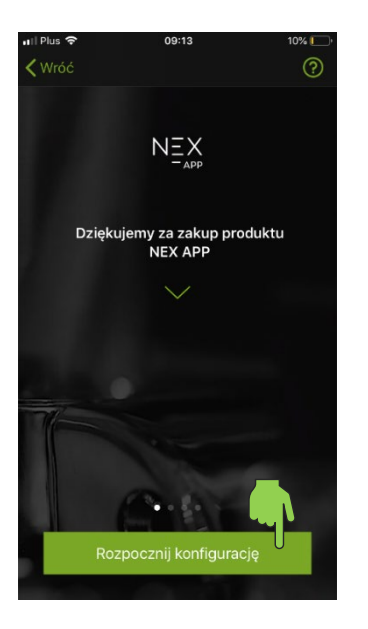

**Krok 5.** W wyskakującym oknie **potwierdź połączenie** z nowym urządzeniem Bluetooth.

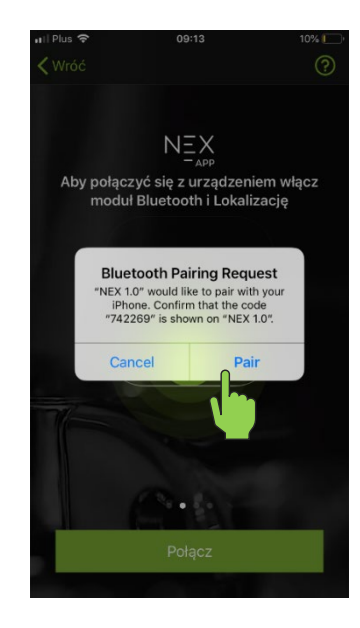

**Krok 6.** W momencie podświetlenia się na grzałce przycisku **"minus"** należy go **nacisnąć** w celu potwierdzenia parowania z aplikacją

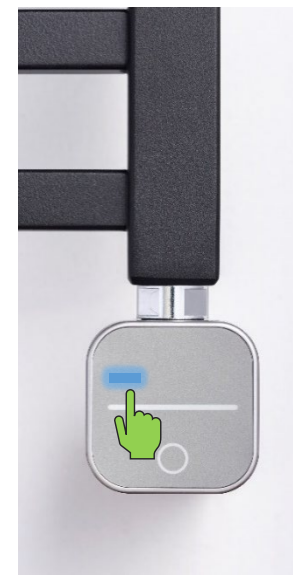

**Krok 7. Naciśnij** przycisk **Połącz**, aby przejść do konfiguracji i dostować aplikację do swojego grzejnika.

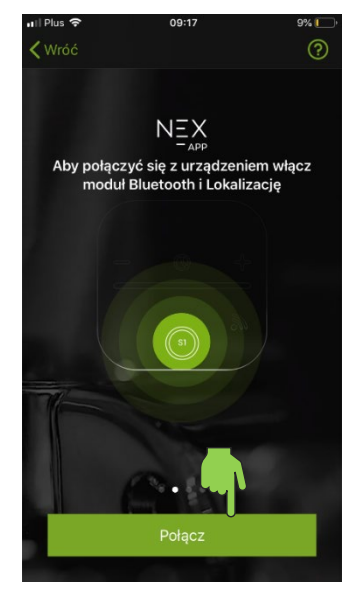

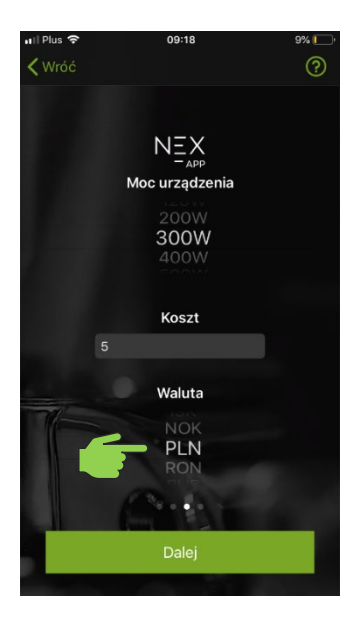

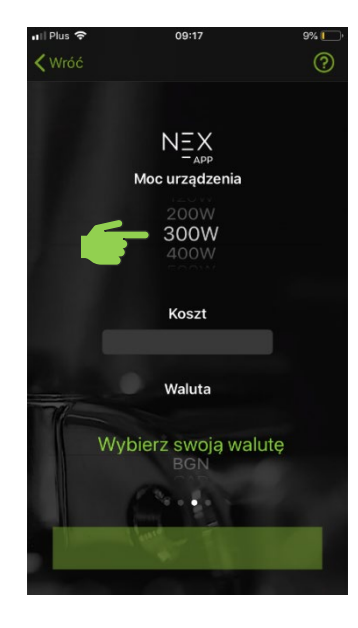

Krok 10. Wybierz walutę, w której będzie obliczany koszt. Krok 11. Naciśnij Dalej, aby zapisać ustawienia i przejść dalej. Krok 12. Wybierz typ pomieszczenia, w którym jest

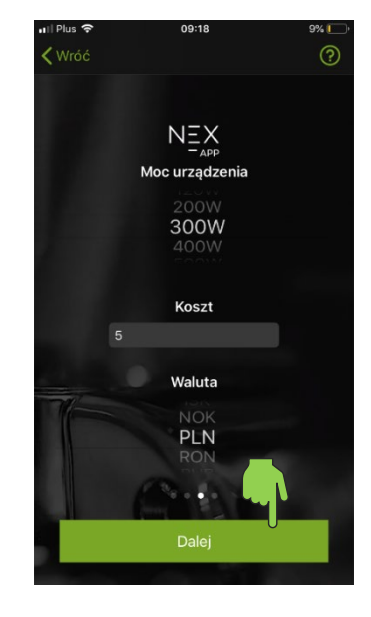

### **Krok 8. Określ moc** grzałki elektrycznej. **Krok 9. Określ koszt kWh** (jednej kilowatogodziny).

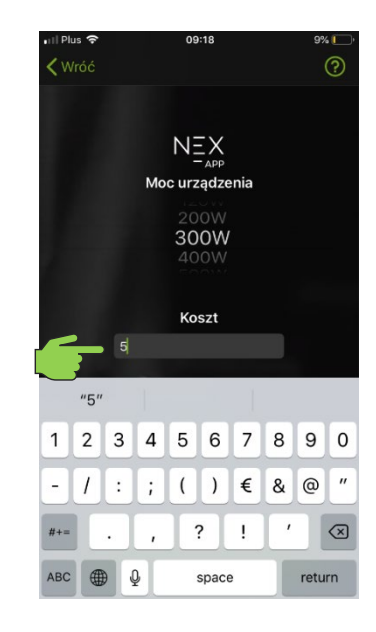

zainstalowana grzałka.

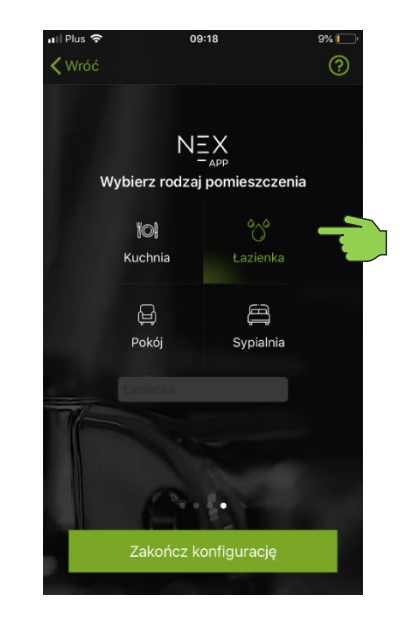

**Krok 13**. **Wybierz urządzenie** z listy, aby wejść do panelu sterowania.

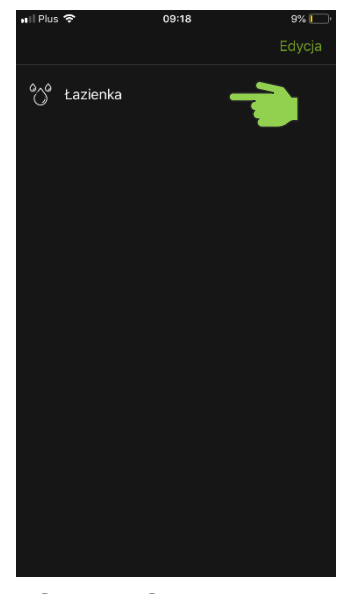

## **Android**

**Krok 4.** Jeśli parowanie nie rozpoczęło się automatycznie, **wciśnij "plus"** w prawym górnym rogu aplikacji

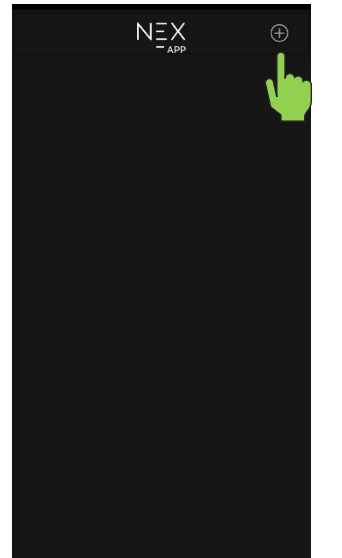

**Krok 14. Gotowe.** Grzałka elektryczna została sparowana i

Łazienka

 $\frac{1}{2}$  Zużycie energii  $0.4$  PLN

 $\circ$ 

÷

 $-$  APP

 $\hat{\mathbf{Q}}$ 

przygotowana do pracy.

< Wróć

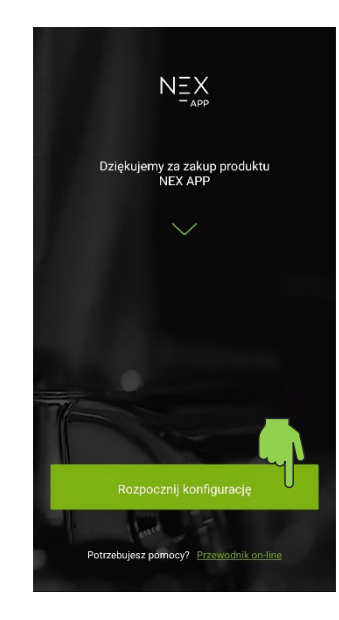

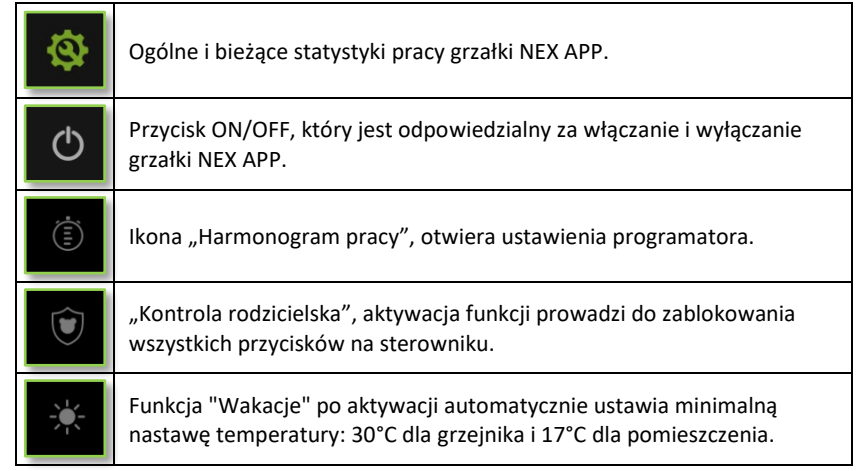

**Krok 5. Wciśnij przycisk Rozpocznij konfigurację Krok 6. Naciśnij Połącz.** Gdy na grzałce podświetli się przycisk "minus" – wciśnij go. W międzyczasie wykonuj kolejne kroki na telefonie.

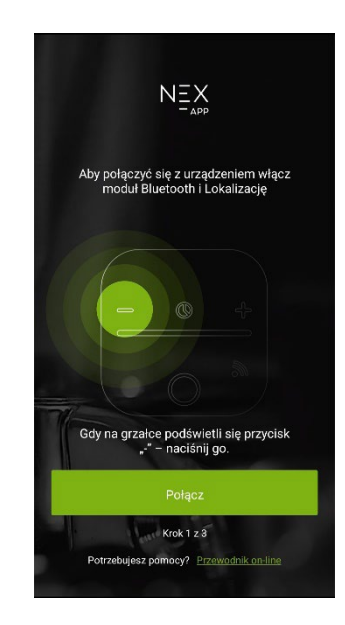

**Krok 7. Wybierz moc urządzenia, wpisz koszt oraz wybierz walutę, a następnie wciśnij Dalej**

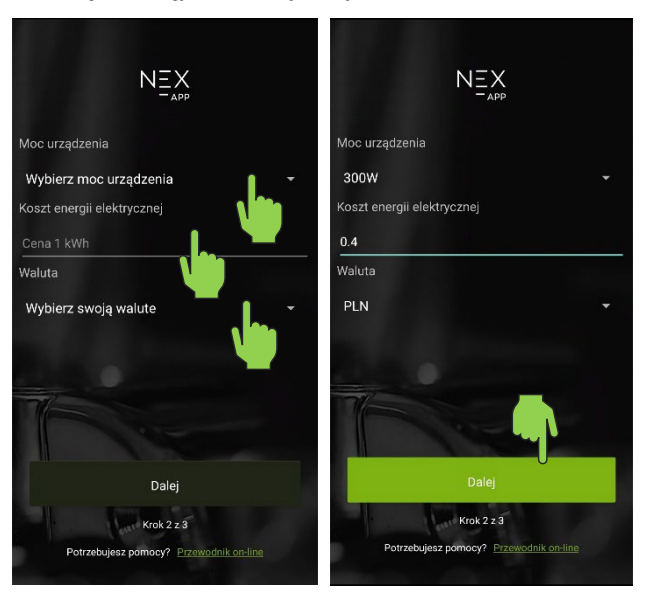

**Krok 10. Wciśnij przycisk Powiąż** i sprawdź czy na **grzałce podświetlił się przycisk "minus". Jeśli tak, wciśnij go.**

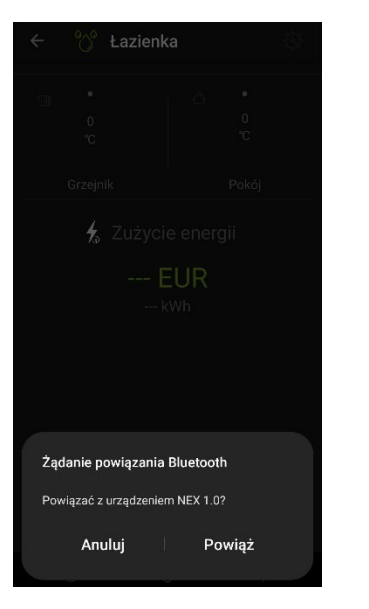

#### **Krok 8. Wybierz typ pomieszczenia**, w którym jest zainstalowana grzałka a następnie **Zakończ konfigurację**

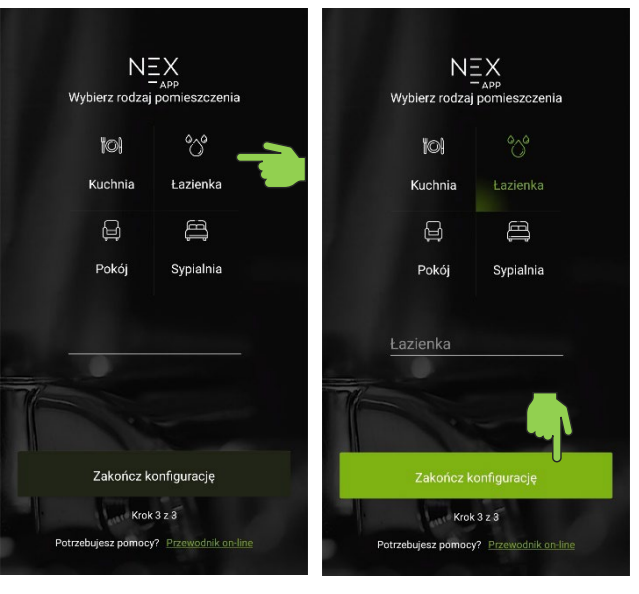

**Krok 11. Wciśnij przycisk Powiąż**, gdy pojawi się komunikat z kodem.

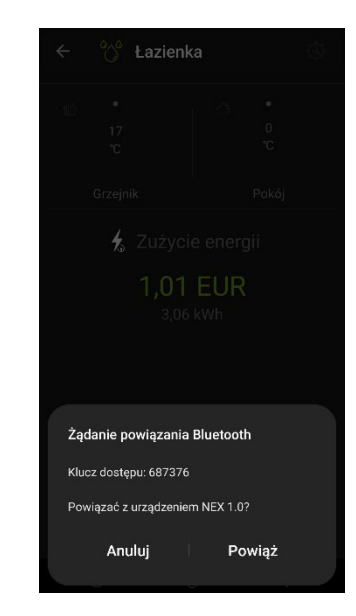

#### **Krok 9. Wybierz pomieszczenie** z listy, aby wejść do panelu sterowania.

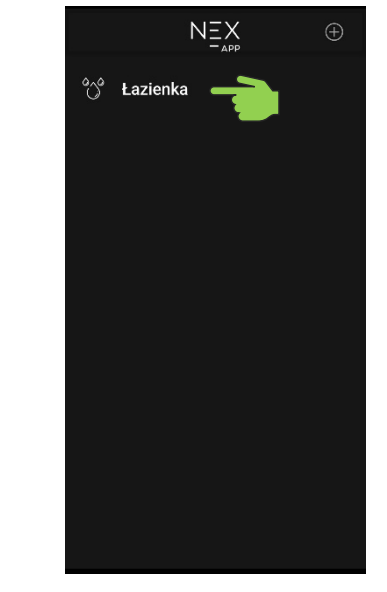

**Krok 12. Gotowe.** Grzałka elektryczna została sparowana i przygotowana do pracy.

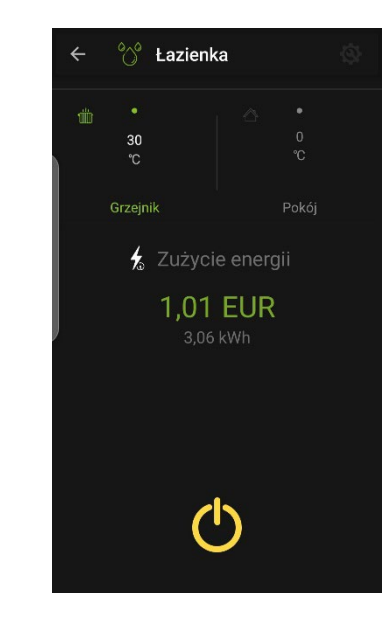

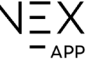

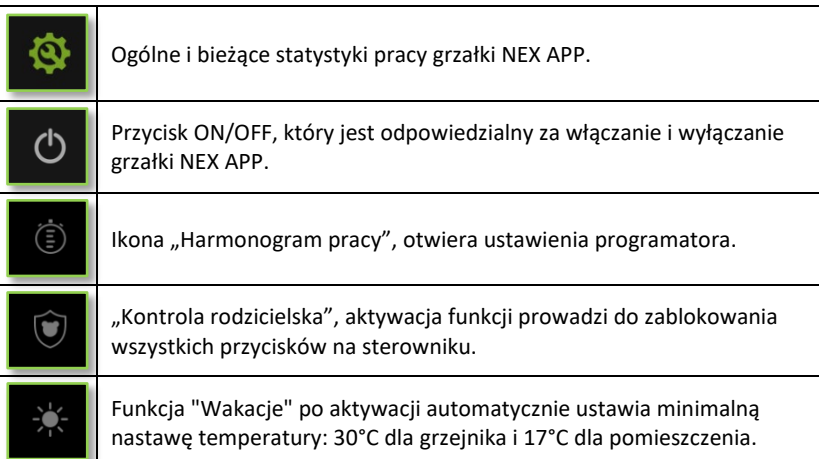